# Conseils utiles concernant le site RéseauÉquitable

Vous avez besoin d'aide pour naviguer sur le site RéseauÉquitable? Nous avons compilé cinq conseils utiles sur les sujets suivants qui proviennent des questions les plus fréquemment posées par les conseillers :

- [1. Demande de renseignements sur les contrats ou les affaires nouvelles en suspens](#page-0-0)
- [2. Recherche de documents](#page-1-0)
- 3. [Relevés de contrats et correspondance](#page-1-1)
- [4. Soutien lié au nom d'utilisateur et à l'adresse courriel](#page-3-0)
- [5. Vous avez besoin d'une aide supplémentaire?](#page-4-0)

Vous obtiendrez de plus amples renseignements à ce sujet ou concernant d'autres conseils sur le site dans la présente [foire aux questions](https://cdn.equitable.ca/forms/unsecured/tools/EquiNet-FAQFR.pdf) qui a été conçue pour vous aider à vous y retrouver sur le site.

# <span id="page-0-0"></span>1. Demande de renseignements sur les contrats ou les affaires nouvelles en suspens

Vous trouverez vos demandes de renseignements des affaires nouvelles en suspens sous le bouton Demande de renseignements sur les contrats et les affaires nouvelles. **Vous devez ouvrir une session** pour être en mesure de visualiser votre demande de renseignements sur les contrats ou les affaires nouvelles en suspens.

- Repérez Demande de renseignements sur les contrats sur le ruban.
- Cliquez sur Demande de renseignements sur les contrats ou les affaires nouvelles en suspens et effectuez votre recherche à l'aide du numéro de contrat, du nom, etc.

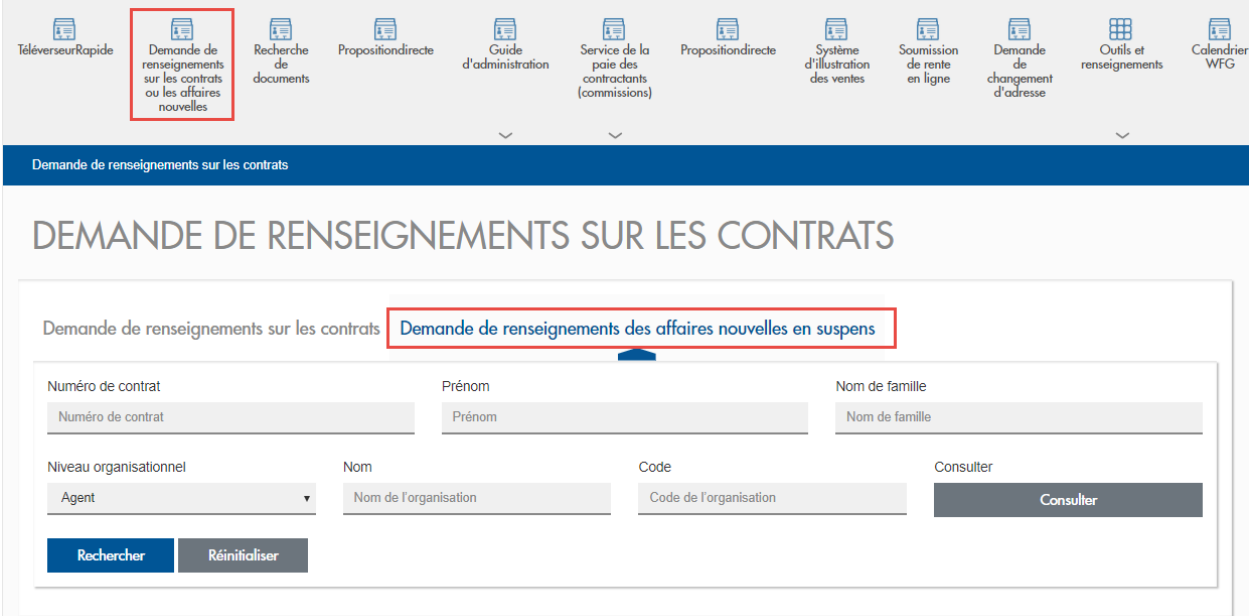

### 2. Recherche de documents

<span id="page-1-0"></span>Vous ne voyez pas l'outil de téléchargement de documents ou celui destiné à la correspondance?

L'outil de téléchargement de documents et celui destiné à la correspondance ont été regroupés dans une seule section maintenant appelée **Recherche de documents**. Vous devez ouvrir une session pour voir et accéder à cette application. Cliquer sur Recherche de documents à partir du ruban pour accéder à cette application.

# RECHERCHE DE DOCUMENTS

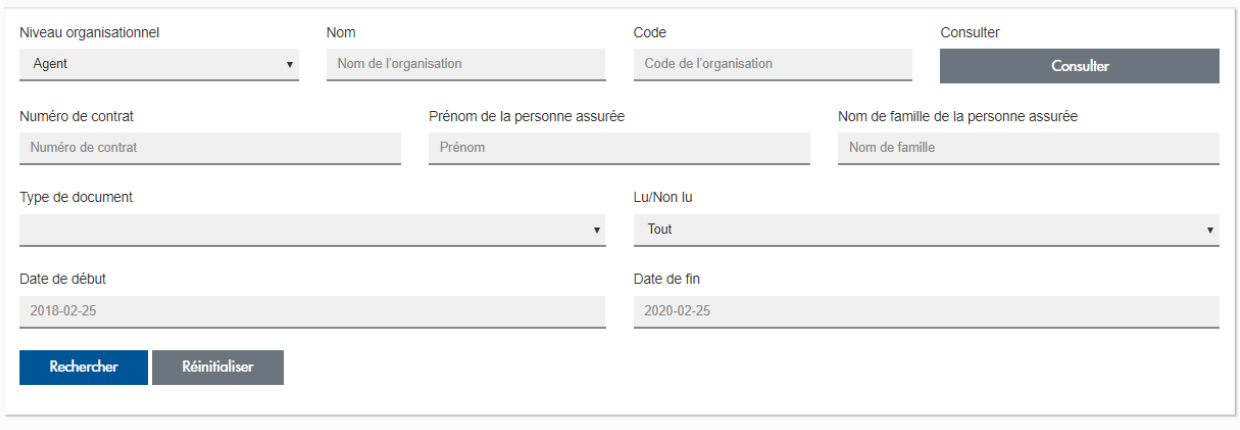

# 3. Relevés de contrats et correspondance

<span id="page-1-1"></span>Vous devez ouvrir une session pour voir et accéder à vos relevés de contrats et votre correspondance. Dès que vous aurez ouvert une session, le menu du ruban apparaîtra et vous pourrez ainsi voir les relevés de contrats et la correspondance à l'extrême droite de votre écran.

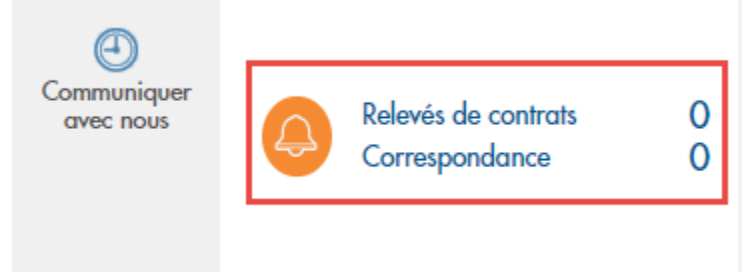

**Veuillez noter :** si le zoom de votre navigateur est réglé à plus de 100 %, il sera peut-être nécessaire de faire défiler l'écran vers la droite à la page d'accueil pour accéder aux relevés de contrats et à la correspondance.

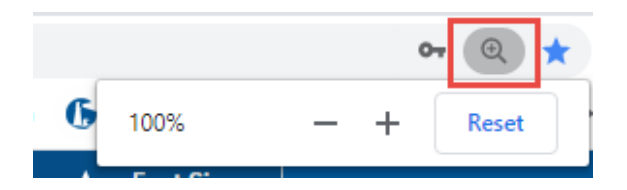

Lorsque vous cliquez sur Relevés de contrats ou Correspondance, cela vous amènera à la page

Recherche de documents. Un lien vers l'outil Recherche de documents est également accessible à partir du menu déroulant sous Outils et renseignements sur le ruban.

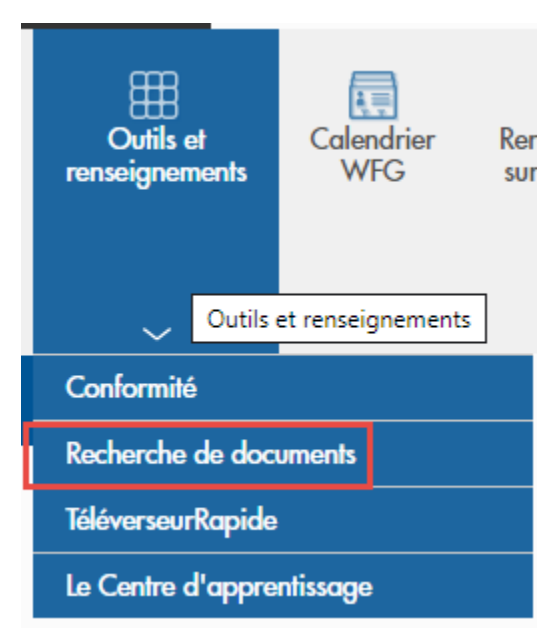

Une fois dans l'application Recherche de documents :

- Pour rechercher des relevés de contrats : saisir le numéro de contrat ou le nom de la personne assurée, et sélectionner Relevé de contrat à partir du menu déroulant sous Type de document et cliquer sur Rechercher.
- Pour rechercher de la correspondance : saisir le numéro de contrat ou le nom de la personne assurée, et sélectionner Correspondance à partir du menu déroulant sous Type de document et cliquer sur Rechercher.

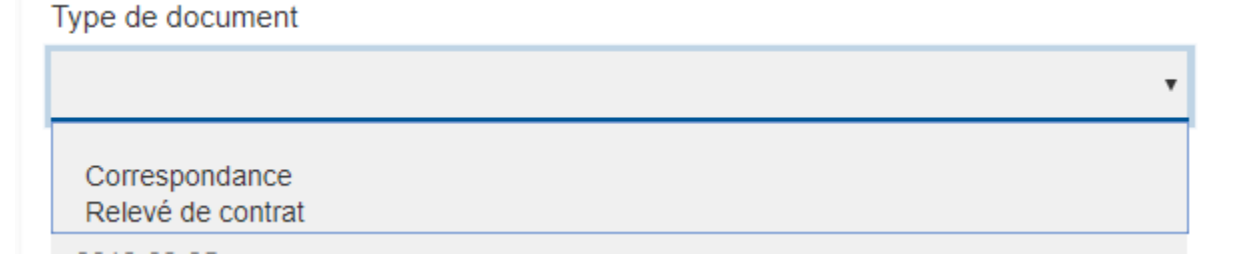

Il est également possible d'effectuer une recherche selon une période donnée en sélectionnant le type de document, soit « correspondance » ou « relevé de contrat », en précisant une période (la date de début et la date de fin).

\* La période précisée ne peut dépasser deux ans. Par exemple, si la date de début indiquée est 2017-01- 01, la date de fin ne peut être ultérieure à 2019-01-01.

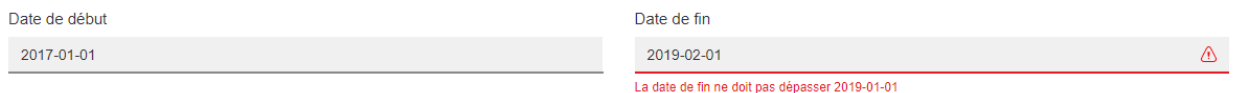

## 4. Soutien lié au nom d'utilisateur et à l'adresse courriel

#### <span id="page-3-0"></span>**J'ai oublié mon nom d'utilisateur, pouvez-vous m'aider?**

Vous pouvez récupérer votre nom d'utilisateur en cliquant sur Ouvrir une session dans le coin supérieur droit du site RéseauÉquitable puis en cliquant sur Vous avez oublié votre nom d'utilisateur ou votre mot de passe?

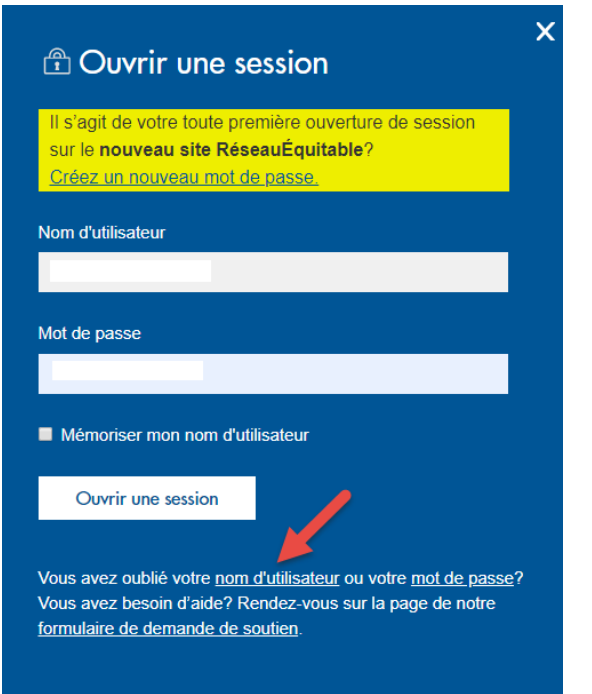

#### **Que dois-je faire pour mettre à jour mon adresse courriel?**

Pour ce faire, vous devez d'abord ouvrir une session.

1. Vous devez ensuite cliquer sur l'icône de l'utilisateur (comme montré ci-dessous).

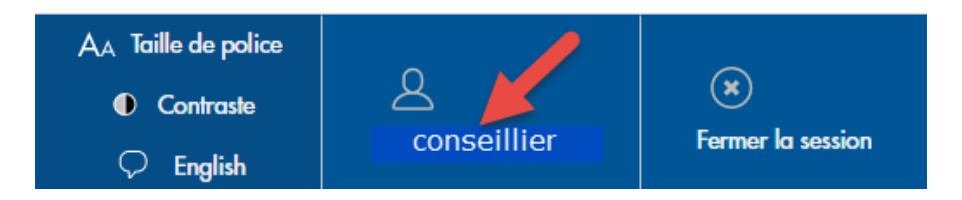

2. À la page du profil, l'adresse courriel sera déjà inscrite. Vous devrez saisir une nouvelle adresse courriel, la confirmer et ensuite, cliquer sur Enregistrer.

# **PROFIL**

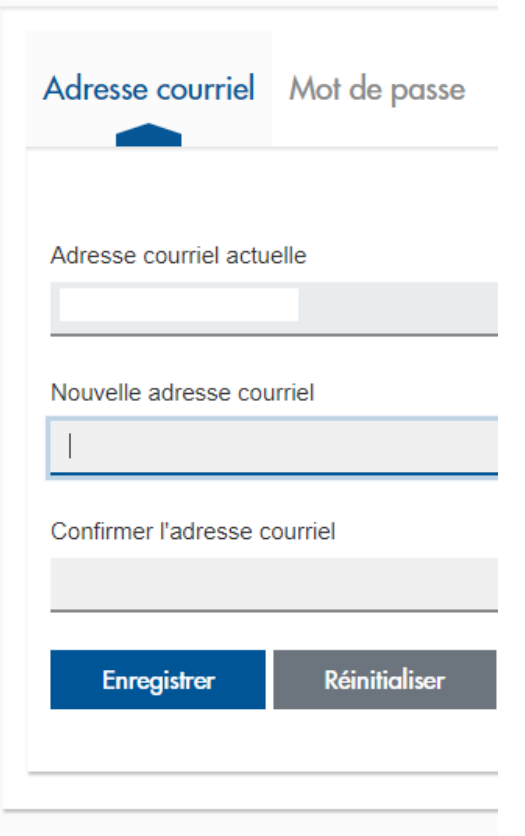

# <span id="page-4-0"></span>5. Vous avez besoin d'une aide supplémentaire?

Il vous suffit de soumettre une demande de soutien à l'aide du Formulaire de demande de soutien du RéseauÉquitable.

Lorsque la session est fermée, il y a deux moyens d'accéder au formulaire de soutien :

- a) à partir de l'écran Ouvrir une session
- b) à partir du pied de page du site

Lorsque la session est ouverte, le formulaire de soutien est accessible seulement à partir du pied de page du site.

#### **Accéder au formulaire de soutien à partir de l'écran Ouvrir une session**

1. Cliquer sur Ouvrir une session situé au coin supérieur droit du site Web.

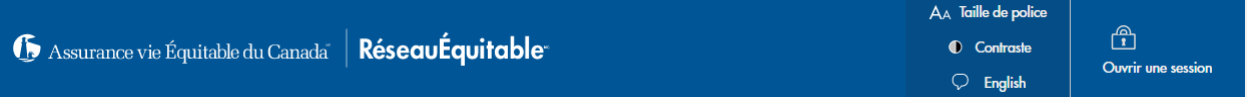

2. Dans la fenêtre Ouvrir une session, cliquer sur Formulaire de demande de soutien. Cette action entraînera l'ouverture du formulaire. L'utilisatrice ou l'utilisateur doit remplir le formulaire en y

indiquant son nom, son nom d'utilisateur du RéseauÉquitable, ce en quoi concerne le problème, la description du problème et ensuite cliquer sur Soumettre.

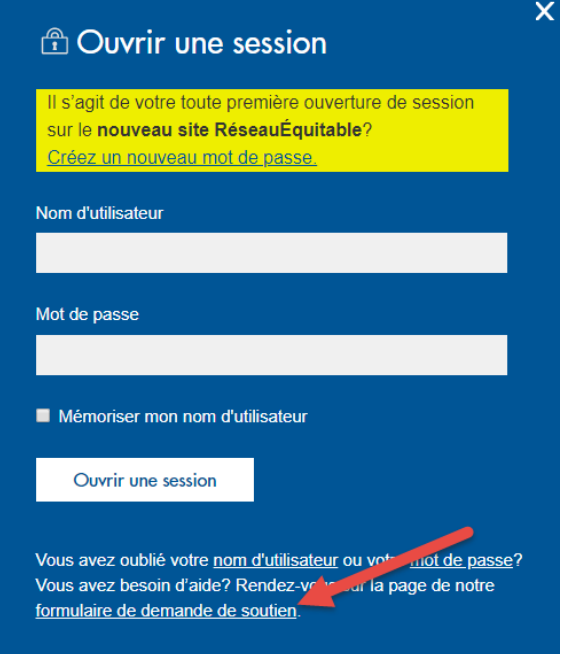

# FORMULAIRE DE DEMANDE DE SOUTIEN

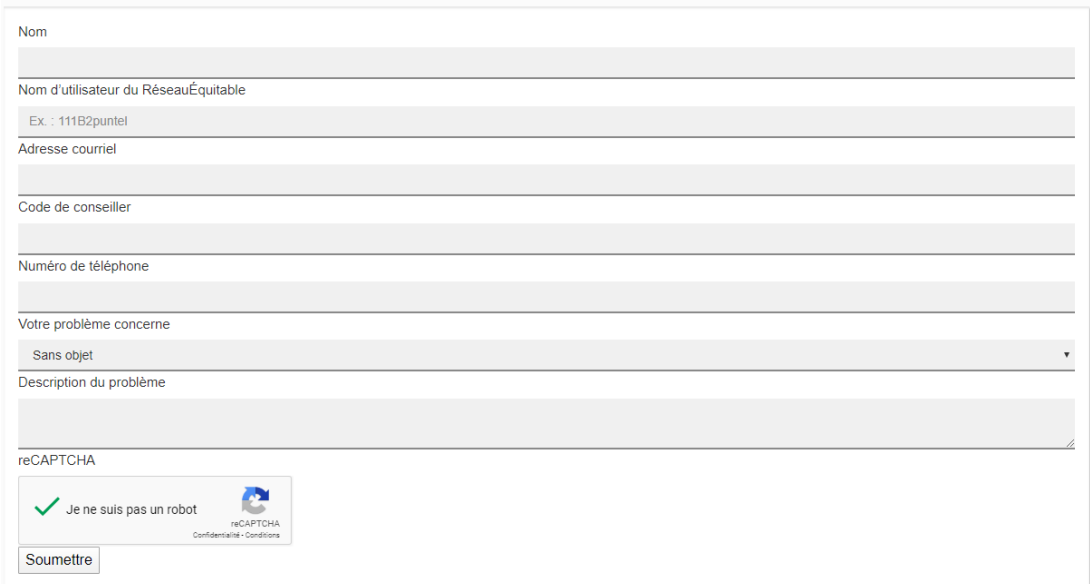

## **Accéder au formulaire de soutien à partir du pied de page du site Web**

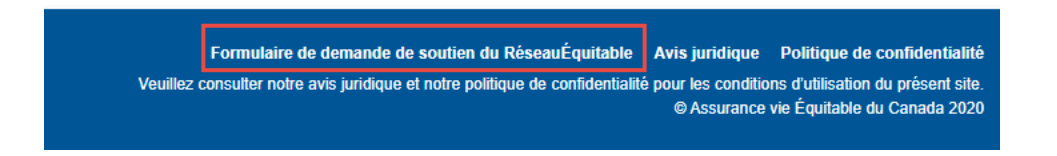